### Panon

# Operation Guide Quick

You can access **[canon.com/oip-manual](http://canon.com/oip-manual)** to read the User's Guide that describes all functions of this machine.

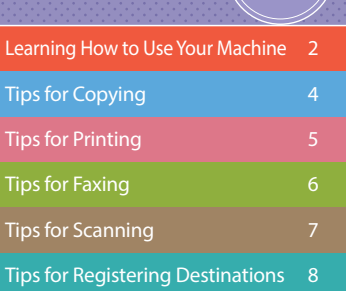

Store this guide in a safe place for future reference.

Some functions may not be available, depending on the model of the machine you are using.

The information in this document is subject to change without notice.

#### **If your machine is of the model dedicated to printing only**

The machine dedicated to printing only cannot be used for any other functions than printing. Although this Guide contains the descriptions of the functions and operations for copying, faxing, and scanning as well as printing, please read only the necessary descriptions to use your machine.

## <span id="page-1-0"></span>Learning How to Use Your Machine

This section contains a brief overview of the basic operations of your machine.

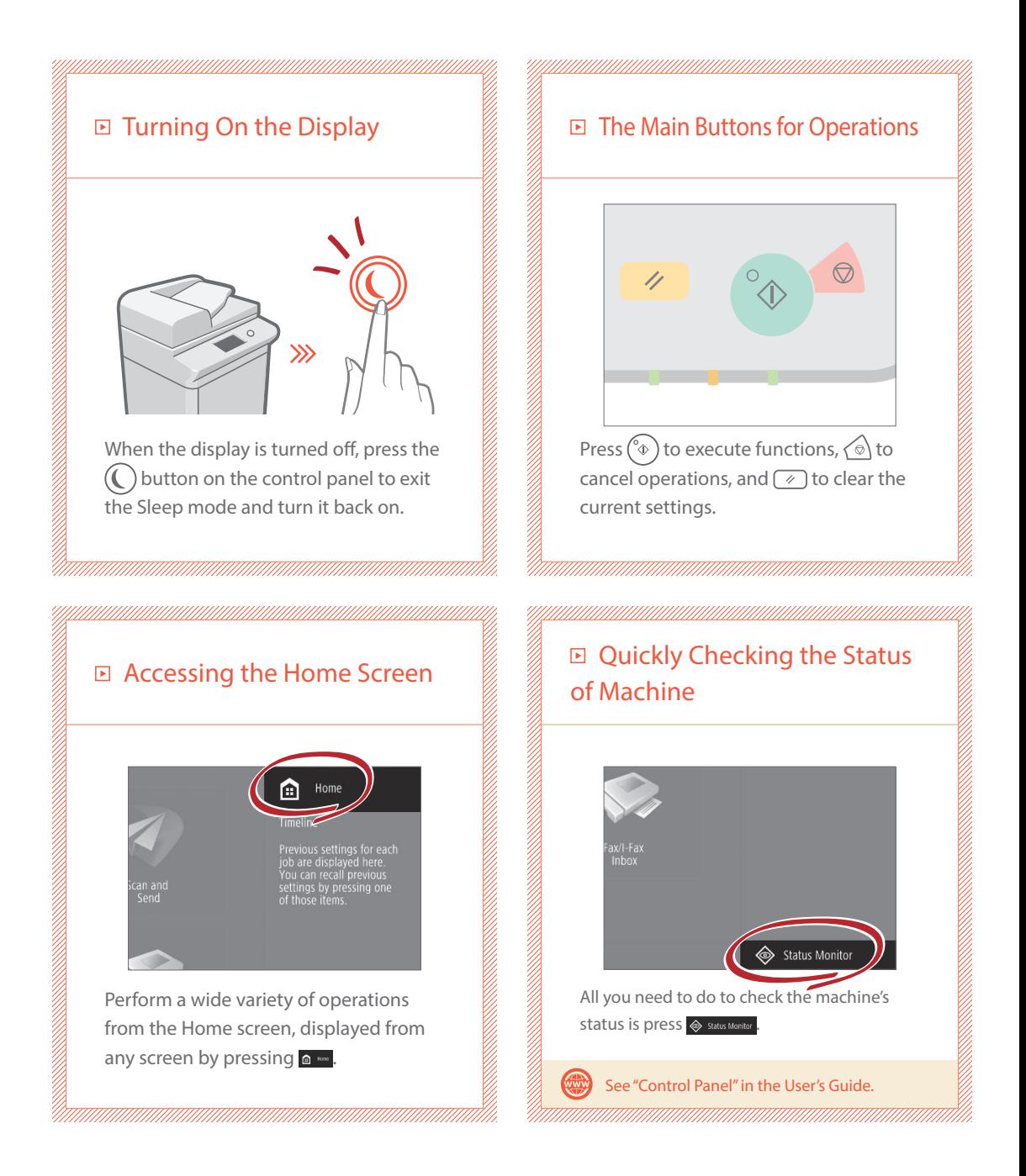

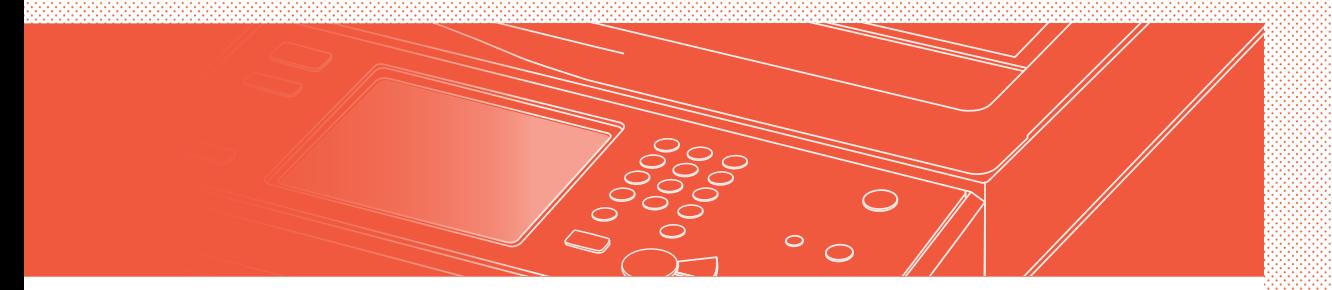

#### Two Methods for Setting Original Documents

### Placing Original Documents Correctly

#### Placing Original Documents on the Platen Glass

- Place the side to scan face down.
- Place the original documents so that it fits in the back left corner.

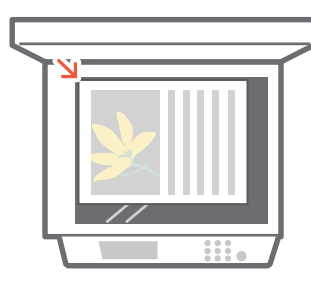

Compatible Types of Original Documents

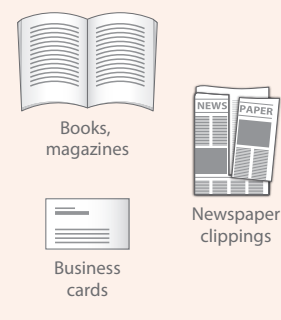

#### Placing Original Documents in the Feeder

- Place the side to scan face up.
- Adjust the slide guide.

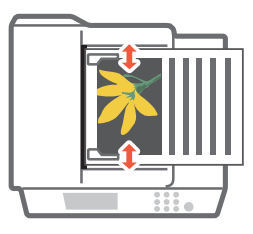

Compatible Types of Original **Documents** 

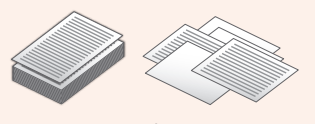

Documents with many pages, quotations, etc.

# <span id="page-3-0"></span>Tips for Copying

Use helpful functions, such as two-sided printing and N on 1 feature, to make your copies look better while using paper efficiently.

### ■ Basic Copy Flow

- 1 | Set the document.
- 2 | Press [Copy].
- 3 | Enter the number of copies.
- 4 | Set your preferred setting.

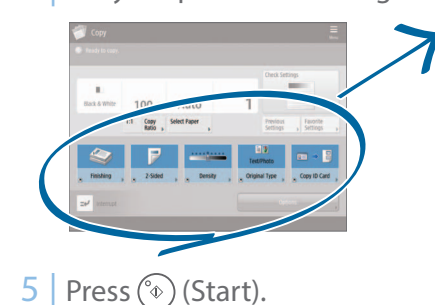

N on 1

The N on 1 feature helps you save paper by combining multiple pages onto one single sheet of paper.

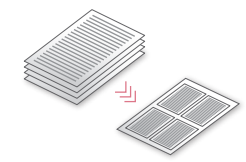

#### Density

Adjust the text density to make hard to read documents (such as something written in pencil) easier to read.

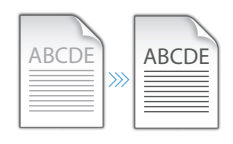

### □ Recommended Settings 2-Sided Halve the amount of paper you use by printing on both sides of copied paper. Copy Ratio Use "Copy Ratio" when copying to magnify small text for easy reading. ABCDE  $\gg$ ABCDE Finishing (Collate) Output original documents in sets with the Collate mode, convenient for organizing  $\left\{\begin{array}{c} A \rightarrow B \rightarrow C \end{array}\right\}$

#### Original Type

Pick one of a variety of different original types when copying to optimize the settings for that original document.

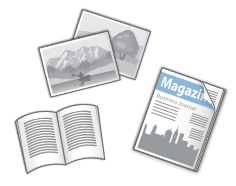

 $\gg$  For further information about the functions, see ["A Variety of Features," on p.10.](#page-9-0)

# <span id="page-4-0"></span>Tips for Printing

Don't bother getting up! Specify print settings directly from your computer.

To print from a computer, first install the printer driver. For instructions on installing printer drivers, see the Printer Driver Installation Guide.

### **Basic Print Flow**

- 1 | Select the print function from the application menu.
- 2 Select the machine from [Select Printer].
- **3** Select the paper source.
- 4 | Set your preferred setting.

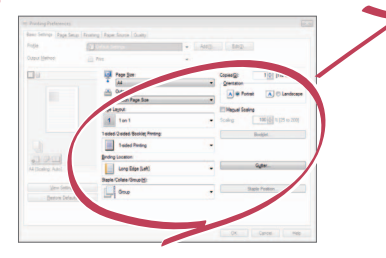

5 | Enter the number of copies, and press [Print].

### □ Recommended Settings

#### 2-Sided

Two-sided printing can save paper, especially for those big copy jobs!

#### Page Layout

Significantly decrease the amount of paper you use by printing a total of four pages on a single sheet of paper.

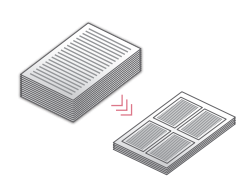

#### Finishing (Collate)

Use [Collate] when printing a large number of copies to sort them for easy distribution.

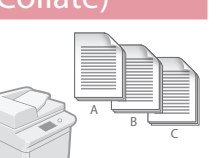

 $\gg$  For further information about the functions, ee ["A Variety of Features," on p.10](#page-9-0)

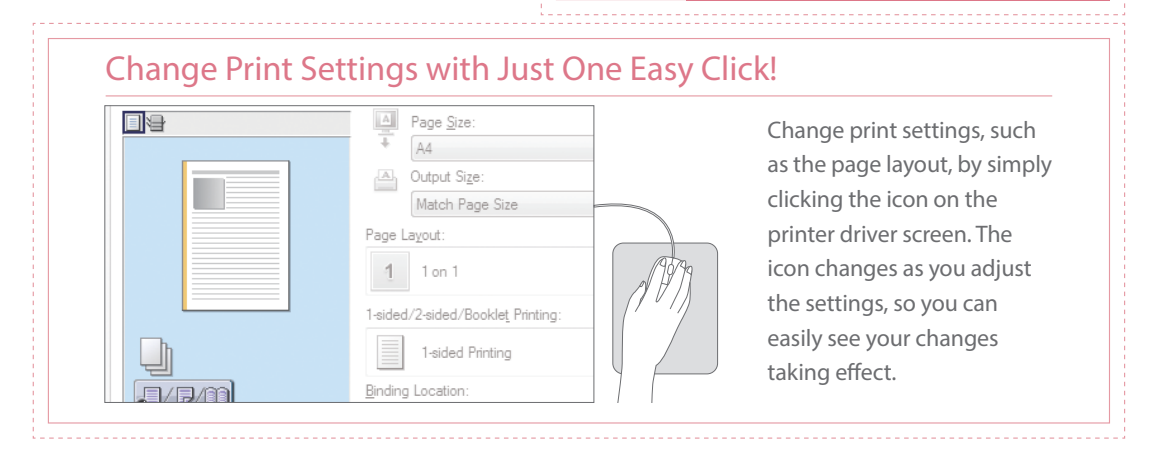

# <span id="page-5-0"></span>Tips for Faxing

Faxing is easy with these simple steps! Improve the clarity of your faxes by adjusting settings, such as density or resolution.

### **Basic Fax Flow**

- 1 | Set the document.
- 2 | Press [Fax].
- 3 | Enter the fax number and press [OK].

To send a fax to a registered address, press Address Book .

4 | Set your preferred setting.

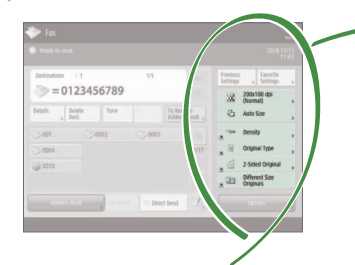

5 | Press  $\circledast$  (Start) and once scanning is complete, press [Start Sending].

### □ Recommended Settings

#### Resolution

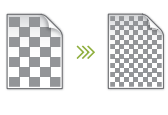

Improve text clarity by increasing the resolution of a document, when sending documents with small text.

#### **Density**

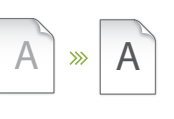

Increase the density of thin text when sending (such as text written in pencil) to make it easier to read.

#### Original Type

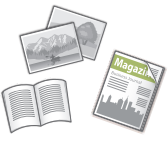

Pick one of a variety of different original types when faxing to optimize the settings for that original document.

 $\gg$  For further information about the functions, see ["A Variety of Features," on p.10](#page-9-0).

#### Press the Button to Adjust the Fax Volume

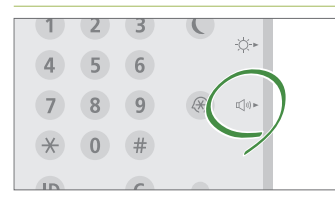

Adjust the volume when sending and receiving faxes by pressing  $\mathbb{Q}$ <sup>1</sup> on the control panel.

#### Previewing Received Faxes Before Printing

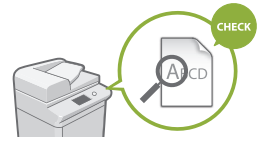

Check received faxes before printing, letting you select which to print while saving paper.

See "Saving Received Documents in the Machine (Memory Reception)" in the User's Guide.

# <span id="page-6-0"></span>Tips for Scanning

**Save**

Not enough space for storing mountains of paperwork? You can scan and store them as data on your computer.

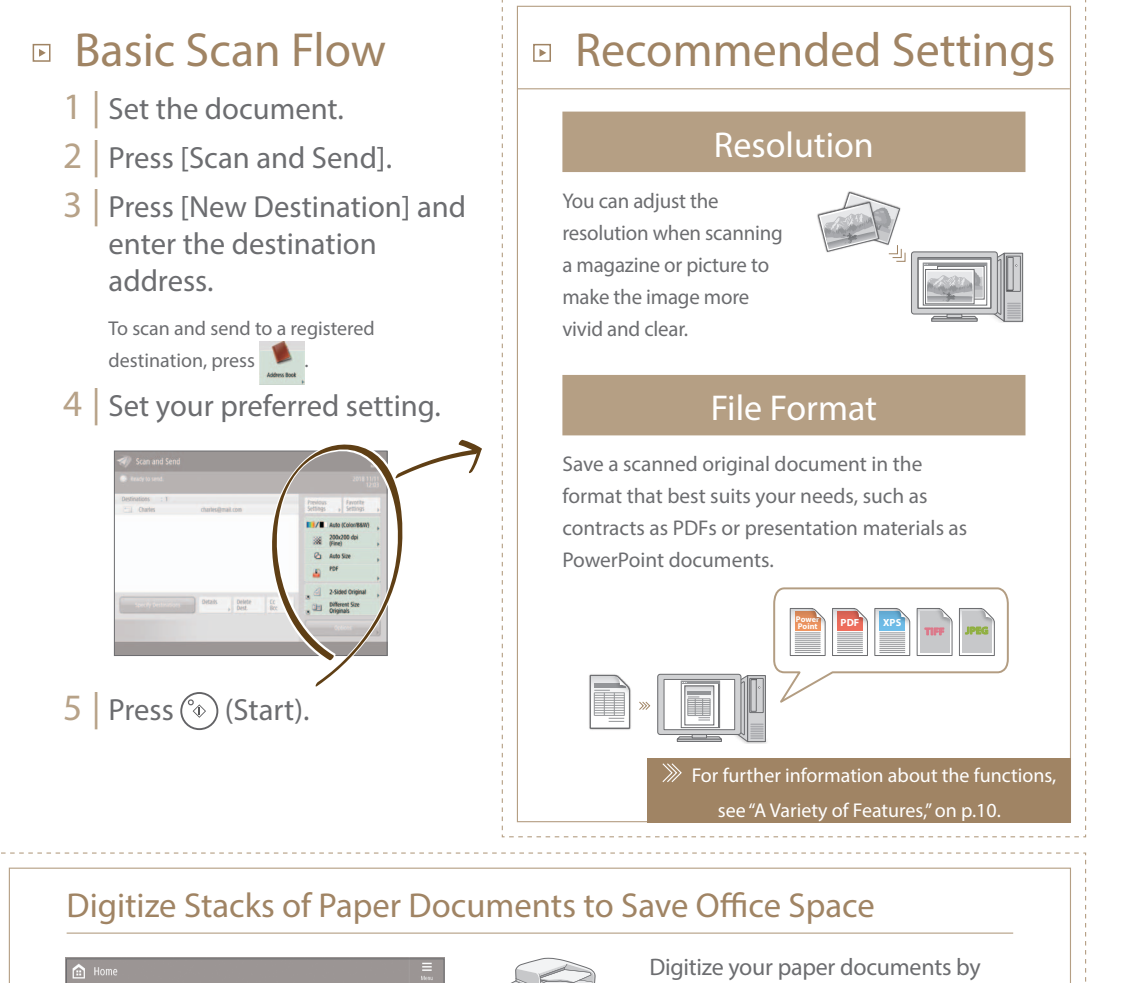

与

رك

Quick Operation Guide 7

selecting [Scan and Store] when scanning an original document. You can even choose a variety of different destinations to save the data, such as the machine or a file server.

See "Basic Operations for Scanning Originals" in the User's Guide.

# <span id="page-7-0"></span>Tips for Registering Destinations

Register destinations in the address book to make sending operation simple. Increase efficiency by using One-Touch Buttons for frequently used destinations!

#### Basic Flow for Registering Destinations  $\blacksquare$

1 | Press [Dest./Fwd. Settings].

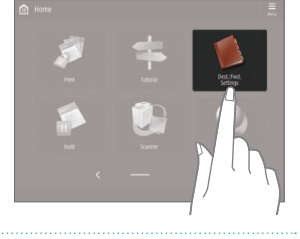

2 | Press [Register Destinations].

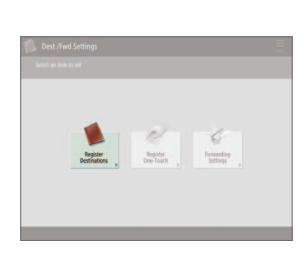

3 | Press [Register New Dest.].

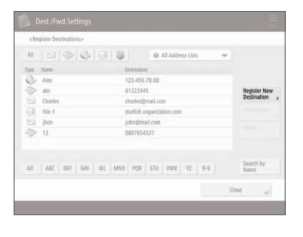

4 | Select the type of destination.

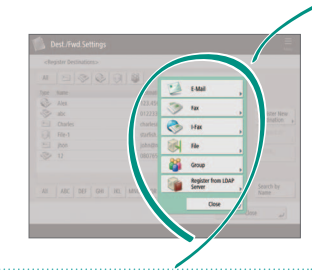

5 | Enter the address and press [OK].

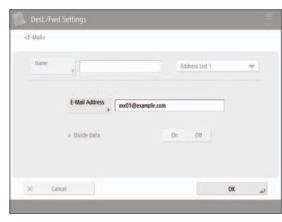

### Select the Destination Type Register e-mail addresses, fax numbers, even servers as destinations! Pick the destination type **D** Using [Group] that is right for you. You can register multiple destinations to a single group. Send documents to everyone in a meeting E mail Fax I-Fax at once! ٠ LDAP Server Group See "Registering Destinations" in the User's Guide.Send Documents Easily With Easy Address Editing from One-touch Buttons Your Computer

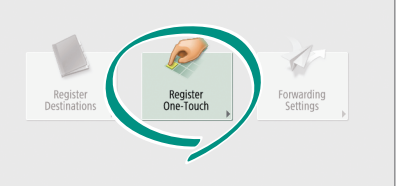

Register an often used destination to a one-touch button with [Register One-Touch], and save time!

See "Registering Destinations" in the User's Guide.

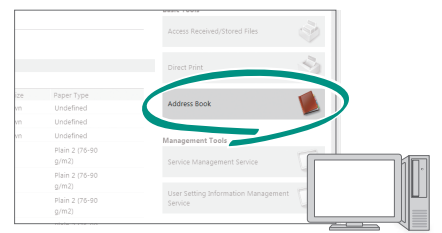

You can access the machine from your computer with the Remote UI, enabling you to edit addresses easily with the keyboard.

See "Managing the Machine from a Computer (Remote UI)" in the User's Guide.

 $\circ$ 

### <span id="page-9-0"></span>And More! A Variety of Features

There are many more helpful features that are not mentioned in this guide. For details, see the User's Guide.

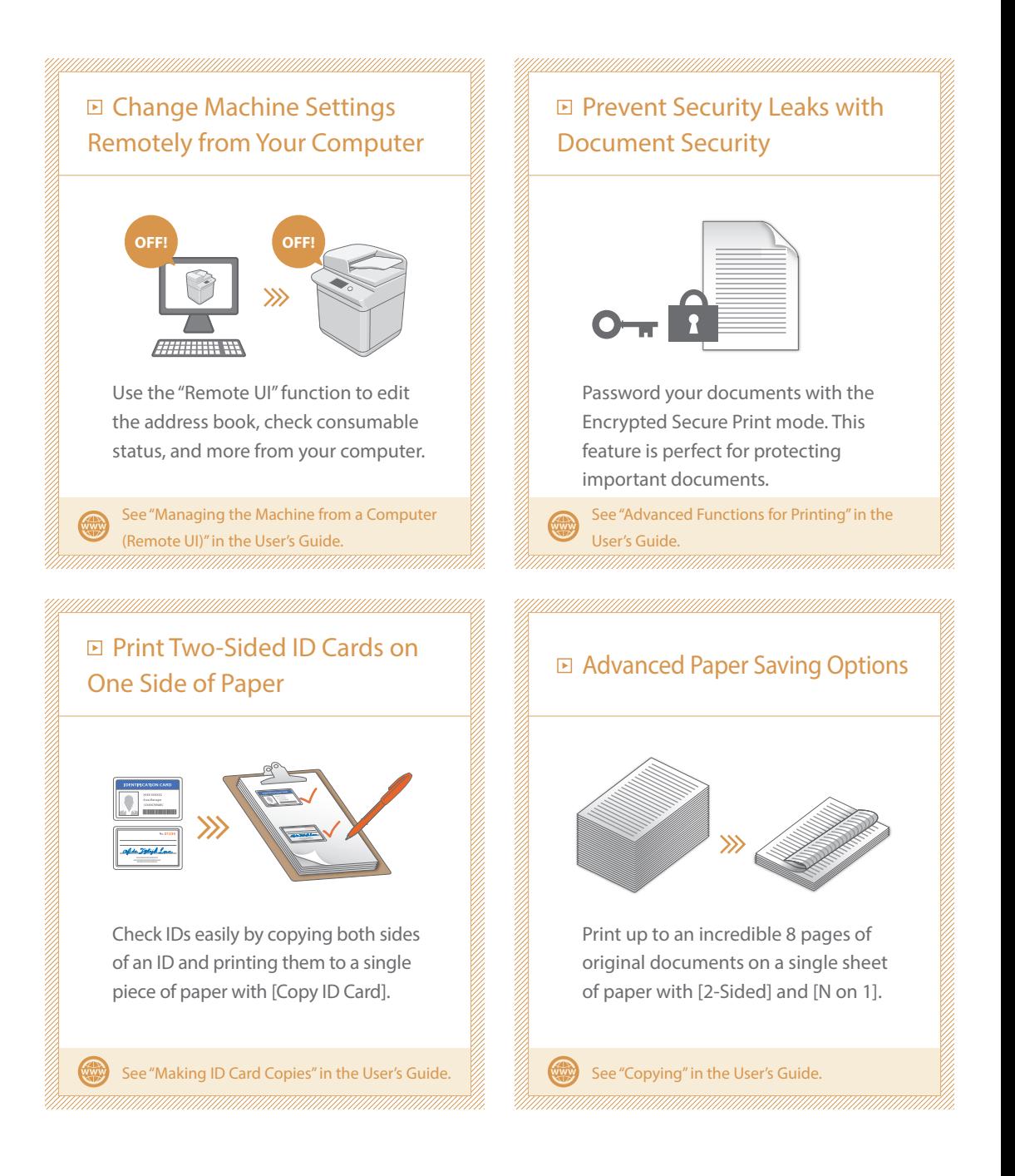

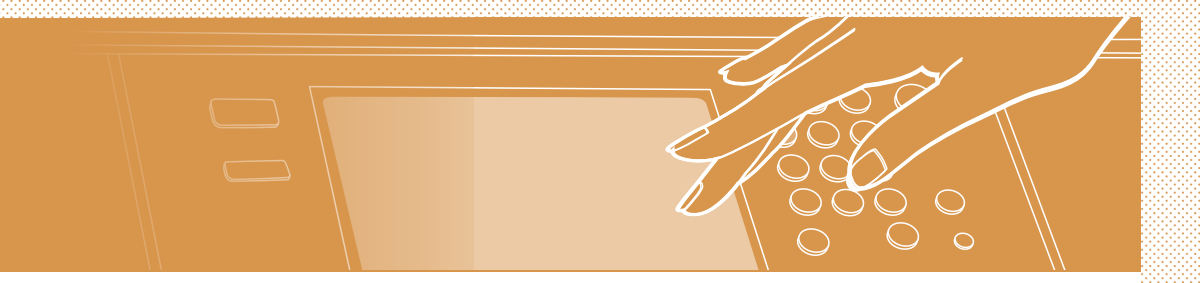

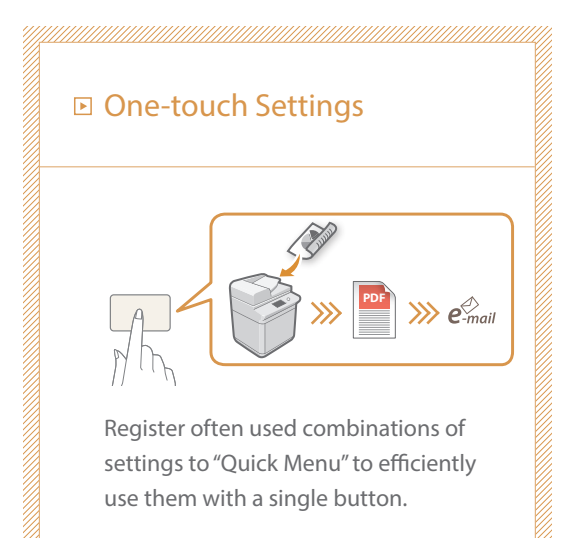

See "Customizing the Touch Panel Display" in the User's Guide.

WW

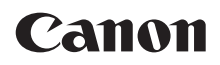

**CANON INC.** 30-2, Shimomaruko 3-chome, Ohta-ku, Tokyo 146-8501, Japan

**CANON U.S.A., INC.** One Canon Park, Melville, NY 11747, U.S.A.

**CANON CANADA INC.** 8000 Mississauga Road Brampton ON L6Y 5Z7, Canada

**CANON EUROPA N.V.** Bovenkerkerweg 59, 1185 XB Amstelveen, The Netherlands (See http://www.canon-europe.com/ for details on your regional dealer)

**CANON AUSTRALIA PTY. LTD** Building A, The Park Estate, 5 Talavera Road, Macquarie Park, NSW 2113, Australia

**CANON CHINA CO., LTD** 2F Jinbao Building No.89 Jinbao Street, Dongcheng District, Beijing 100005, China

**CANON SINGAPORE PTE. LTD.** 1 Fusionopolis Place, #15-10, Galaxis, Singapore 138522

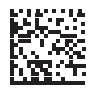